**Valerio Ippolito** INFN Sezione di Roma

# FISICA NUCLEARE E SUBNUCLEARE 1: COME PRENOTARSI

istruzioni per prenotare lo slot di esame via Google calendar

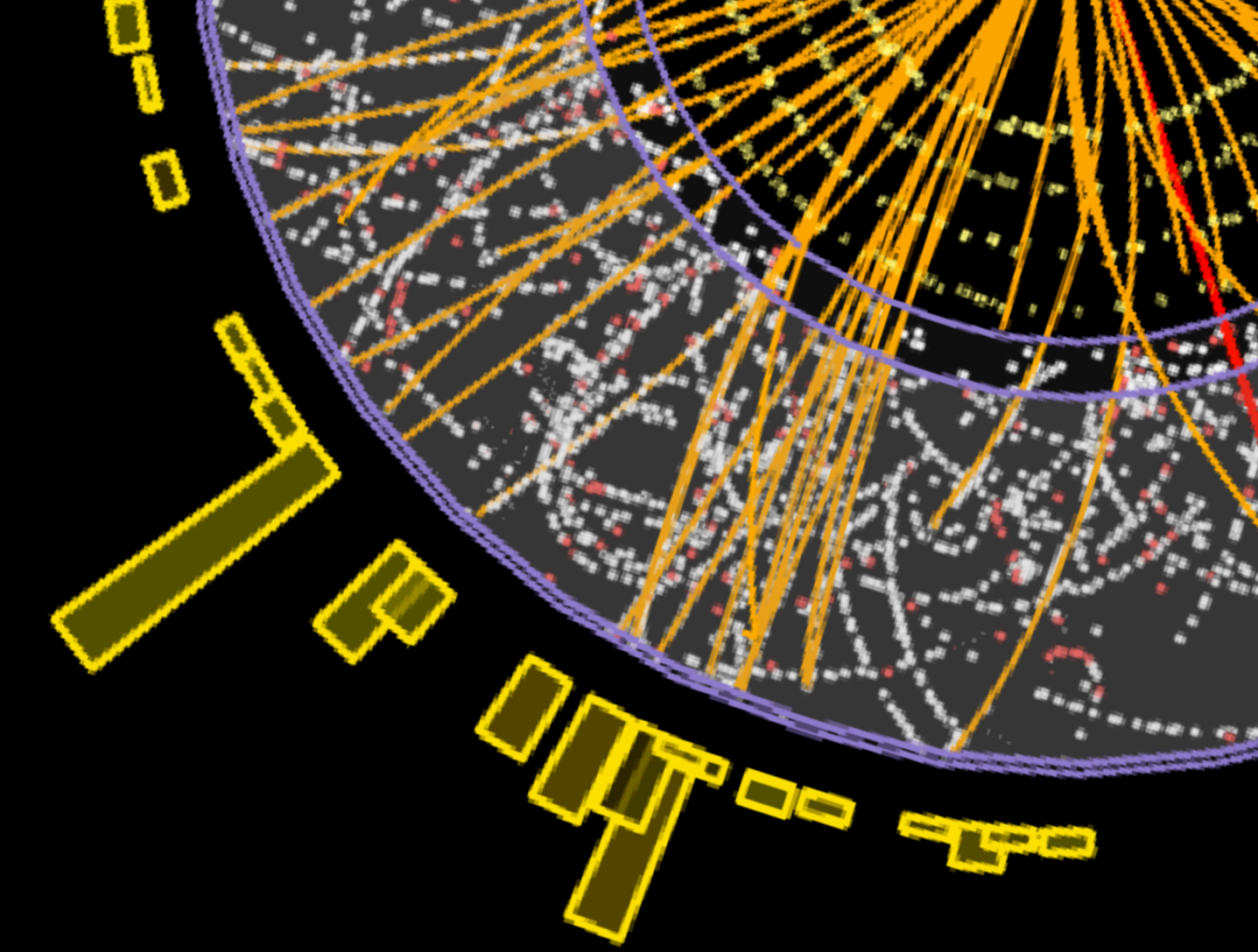

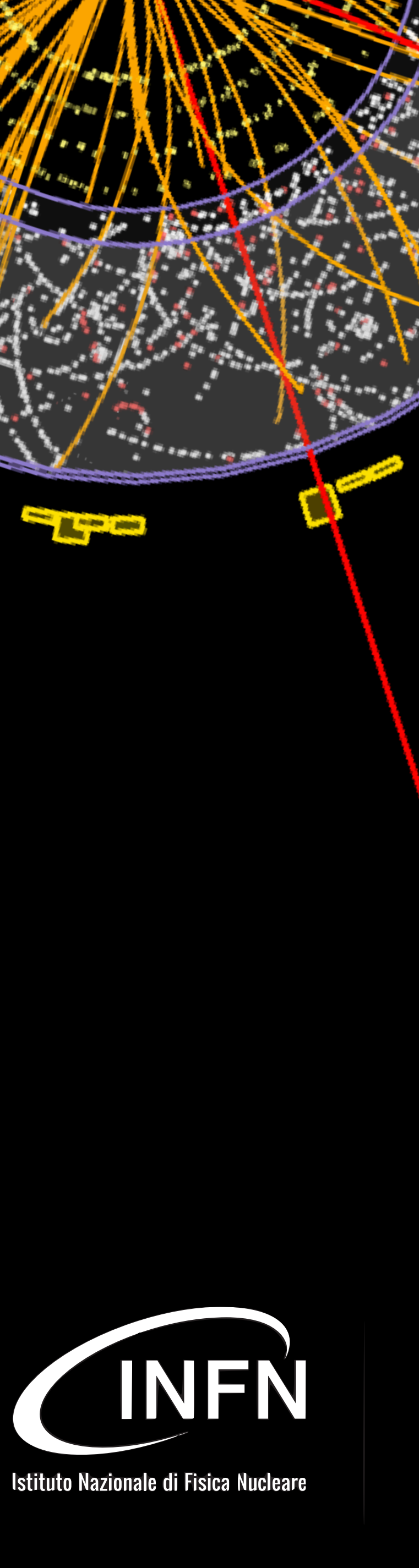

### **• accedete, con il vostro account studenti.uniroma1.it, alla pagina di prenotazione**

[https://calendar.google.com/calendar/u/0/selfsched?](https://calendar.google.com/calendar/u/0/selfsched?sstoken=UUdWZE01MEI3cGhvfGRlZmF1bHR8MDc4NjllNDU1ODc1ZWQ3NTJkOTFlOTUyNDQ2YTFkMDc)

## [sstoken=UUdWZE01MEI3cGhvfGRlZmF1bHR8MDc4NjllNDU1ODc1ZWQ3NTJkOTFlOTUyNDQ2YTFkMDc](https://calendar.google.com/calendar/u/0/selfsched?sstoken=UUdWZE01MEI3cGhvfGRlZmF1bHR8MDc4NjllNDU1ODc1ZWQ3NTJkOTFlOTUyNDQ2YTFkMDc)

### Università di Roma

Fai clic su uno spazio per appuntamento aperto per reç l'evento dal tuo calendario.

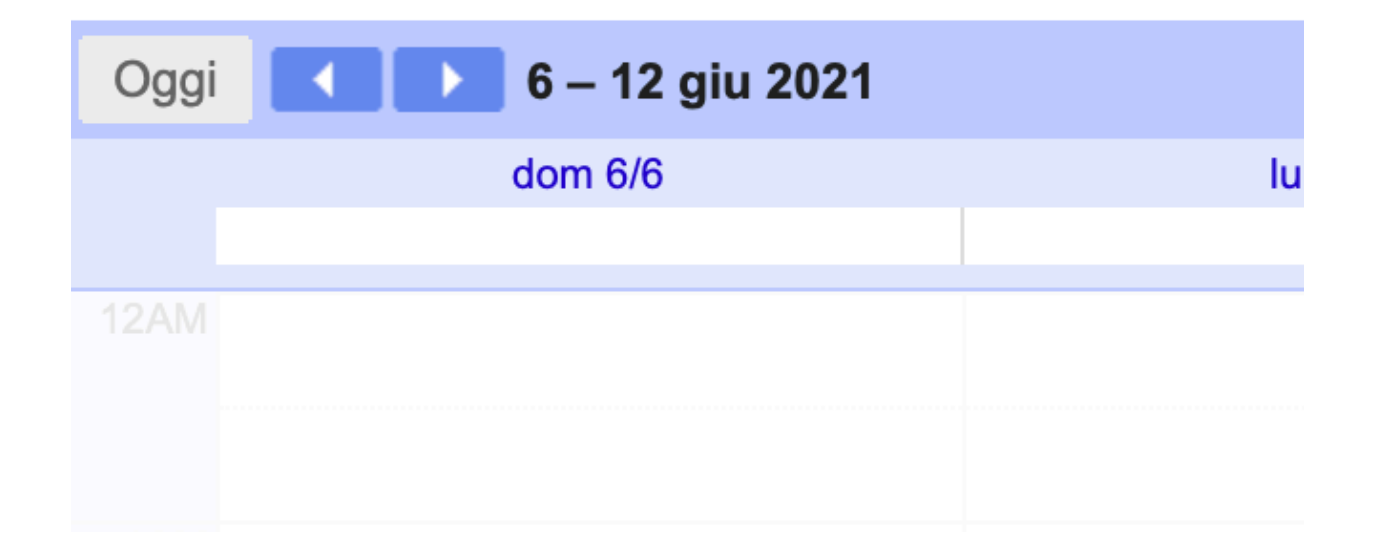

2

### **• cercate il primo slot disponibile**

eventualmente cambiando settimana con le frecce in alto

**• 4 slot di 1h al mattino, 4 al pomeriggio** indicativamente 9-13, 14-18

### **• 7 giorni disponibili** aula 8: 17, 18, 22, 23, 24, 30 giugno aula 2: 1 luglio

o diverso. Per annullare uno spazio per appuntamento che hai già fissato, esci da questa pagina di iscrizione ed elin

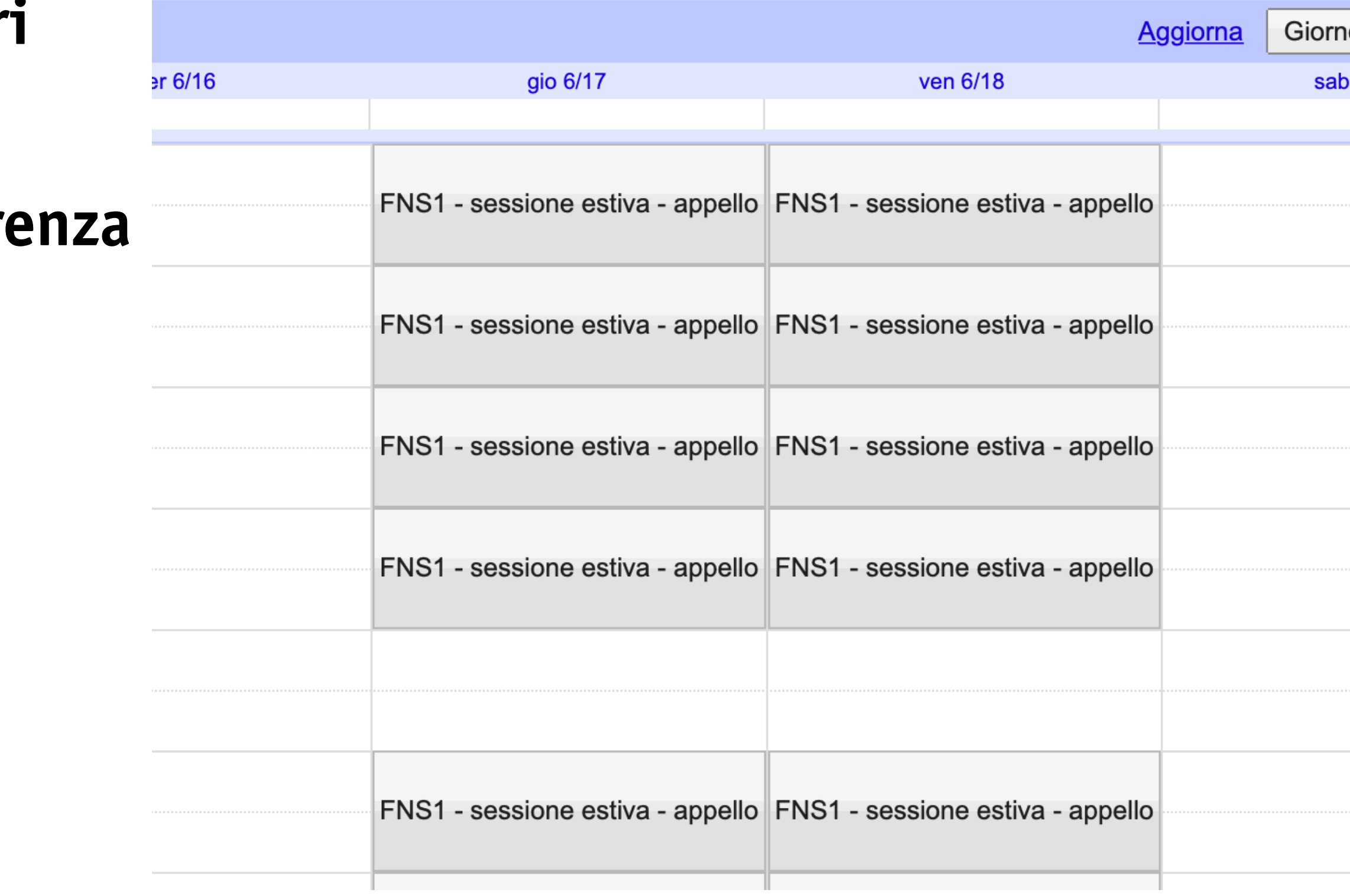

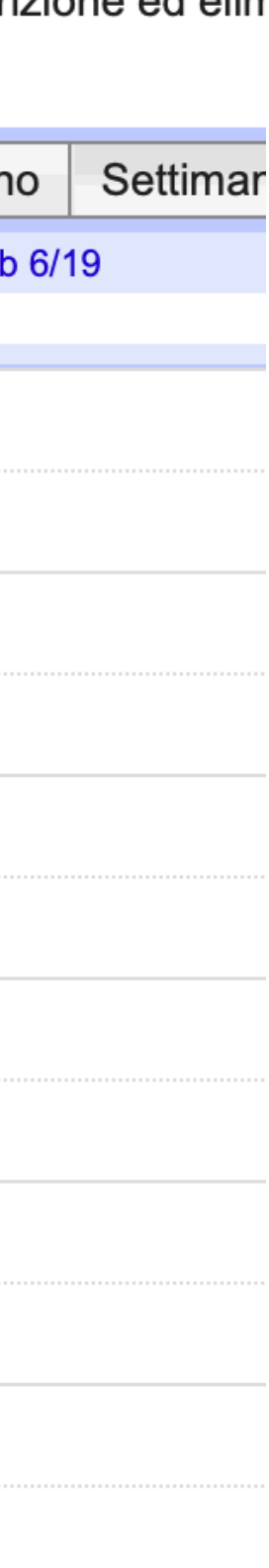

### **• vedrete ovviamente solo gli slot liberi** o quello che avete già prenotato

### **•** selezionate la vostra (singola) prefere basta cliccare

3

controllate con attenzione che tutto sia corretto: data e "Chi" (dovete usare l'account Sapienza!)

rimento: Puoi alizzare i dettagli ento dopo averlo salvato.

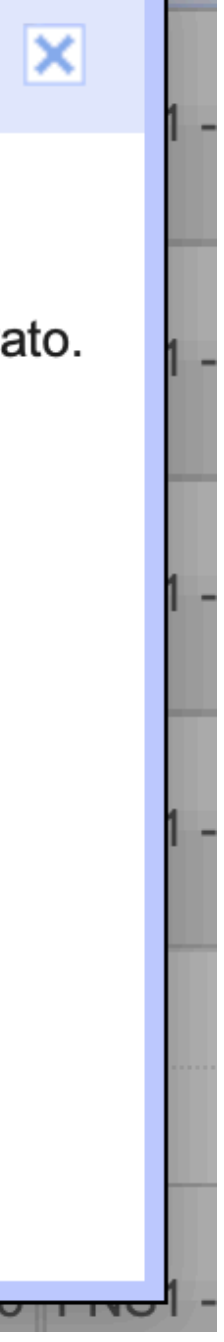

**• nel menu che appare, avete un reminder dello slot selezionato**

4

### **• nella descrizione, scrivete il vostro numero di matricola**

in questo modo saremo sicuri che non avete prenotato quello slot solo accidentalmente

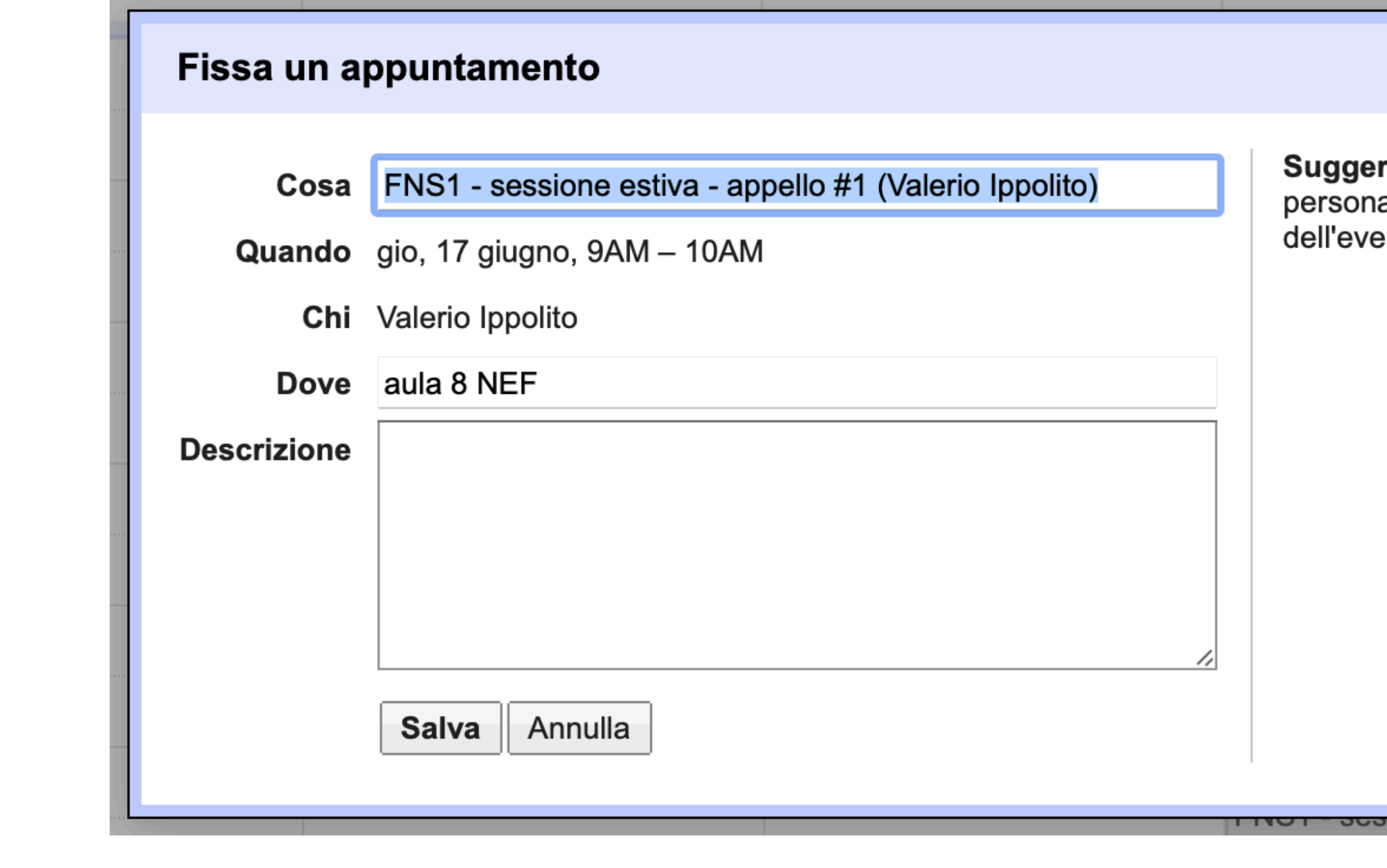

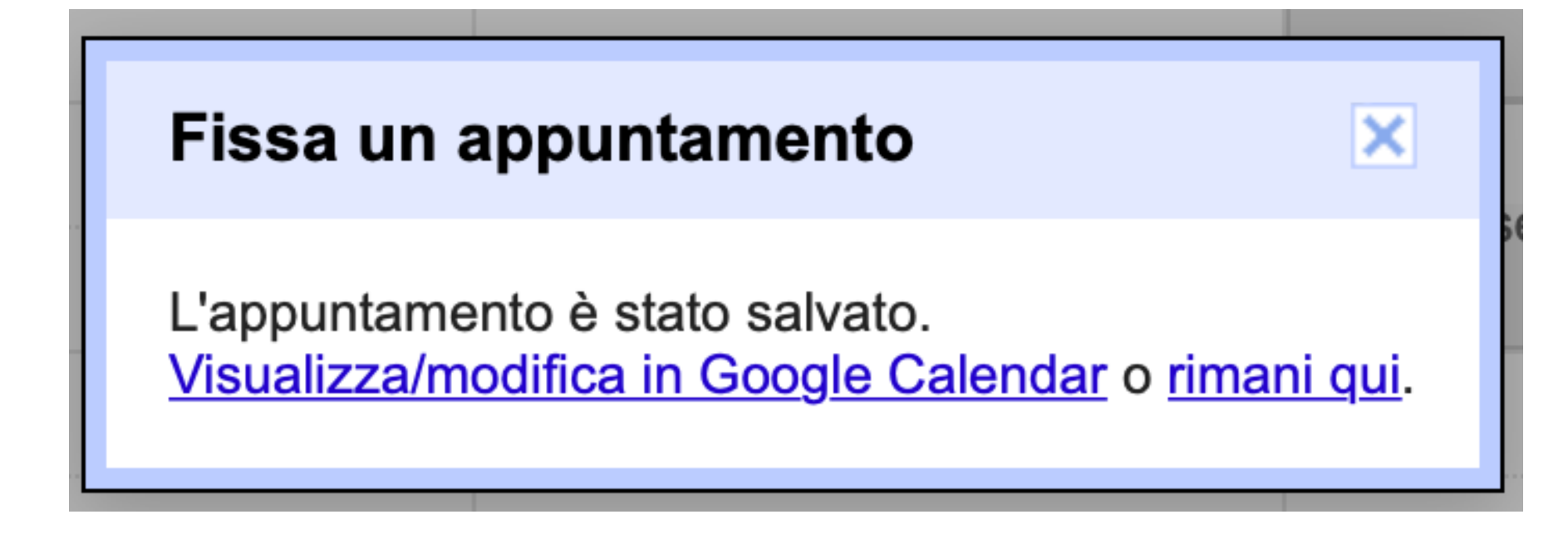

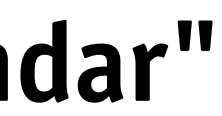

### **• cliccate su "Salva"**

Google vi dirà che tutto è andato per il meglio

5

### **• verificate che tutto sia andato per il meglio cliccando su "Visualizza in Google Calendar"**

dovreste vedere l'evento nel vostro calendario Google Sapienza (fate refresh!)

Valerio Ippolito<br>INFN Sezione di Roma **Valerio Ippolito** INFN Sezione di Roma

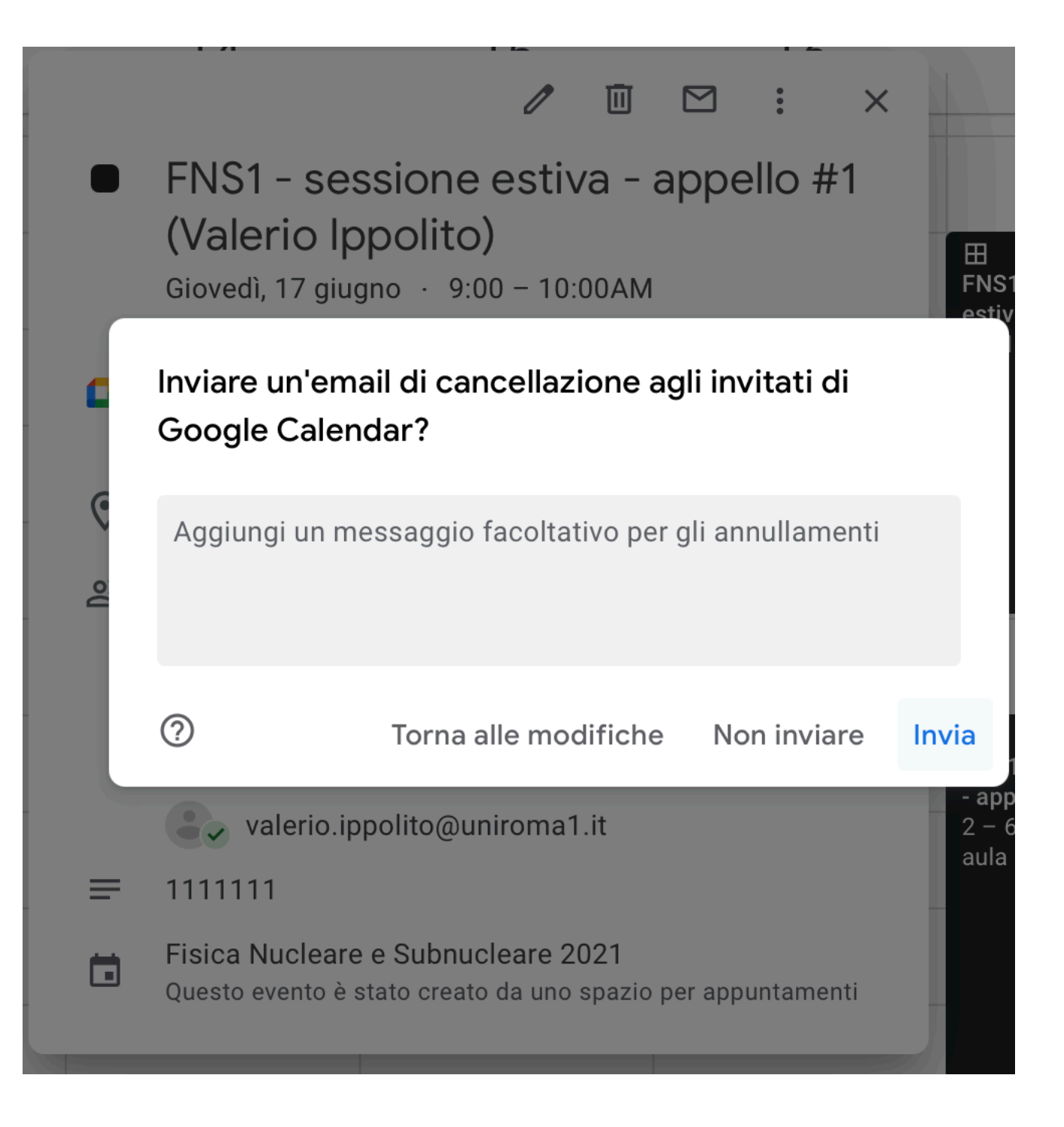

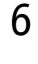

- **• se volete cancellare la prenotazione dovete fare due cose** entro 24h dallo slot di esame
- **• la prima: avvertirci per email a [valerio.ippolito@uniroma1.it](mailto:valerio.ippolito@uniroma1.it)** così da non costringerci a segnarvi come assenti su infostud
- **• la seconda: cancellate l'evento dal vostro Google Calendar** cliccate su "Invia" quando Google vi chiede di inviarci la notifica
- **• in questo modo lo slot tornerà disponibile il prima possibile** per i vostri colleghi che volessero usarlo

il solito (un documento di identità, una penna...); non potrete usare dispense e formulari

7

- **• come so in che aula si terrà l'esame?** c'è scritto a slide 2 e sull'evento Google - ma in caso di dubbi, contattatemi
- **• devo sostenere l'esame per forza in presenza?** sì, tranne casi eccezionali che verranno valutati dalla commissione
- **• cosa devo portare all'esame?**
- **• come funziona l'esame?** è tutto spiegato su<https://www.roma1.infn.it/~ippolitv/teaching/>

### buono studio!

per ogni dubbio, [valerio.ippolito@uniroma1.it](mailto:valerio.ippolito@uniroma1.it)

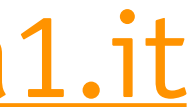